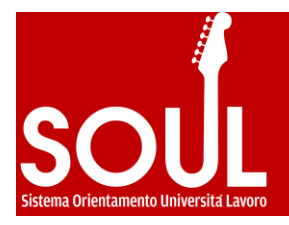

# HOW TO USE SOUL WEBSITE AND ACTIVATE AN INTERNSHIP

*This short guide is a useful tool to activate internships on SOUL portal (www.jobsoul.it).*

*It is addressed to private companies and public authorities wishing to activate internships through a convention with Sapienza University.*

*SOUL portal is designed to follow all the steps related to an internship: how to stipulate the convention, how to publish internship opportunities, how to select candidates, how to approve an internship.* 

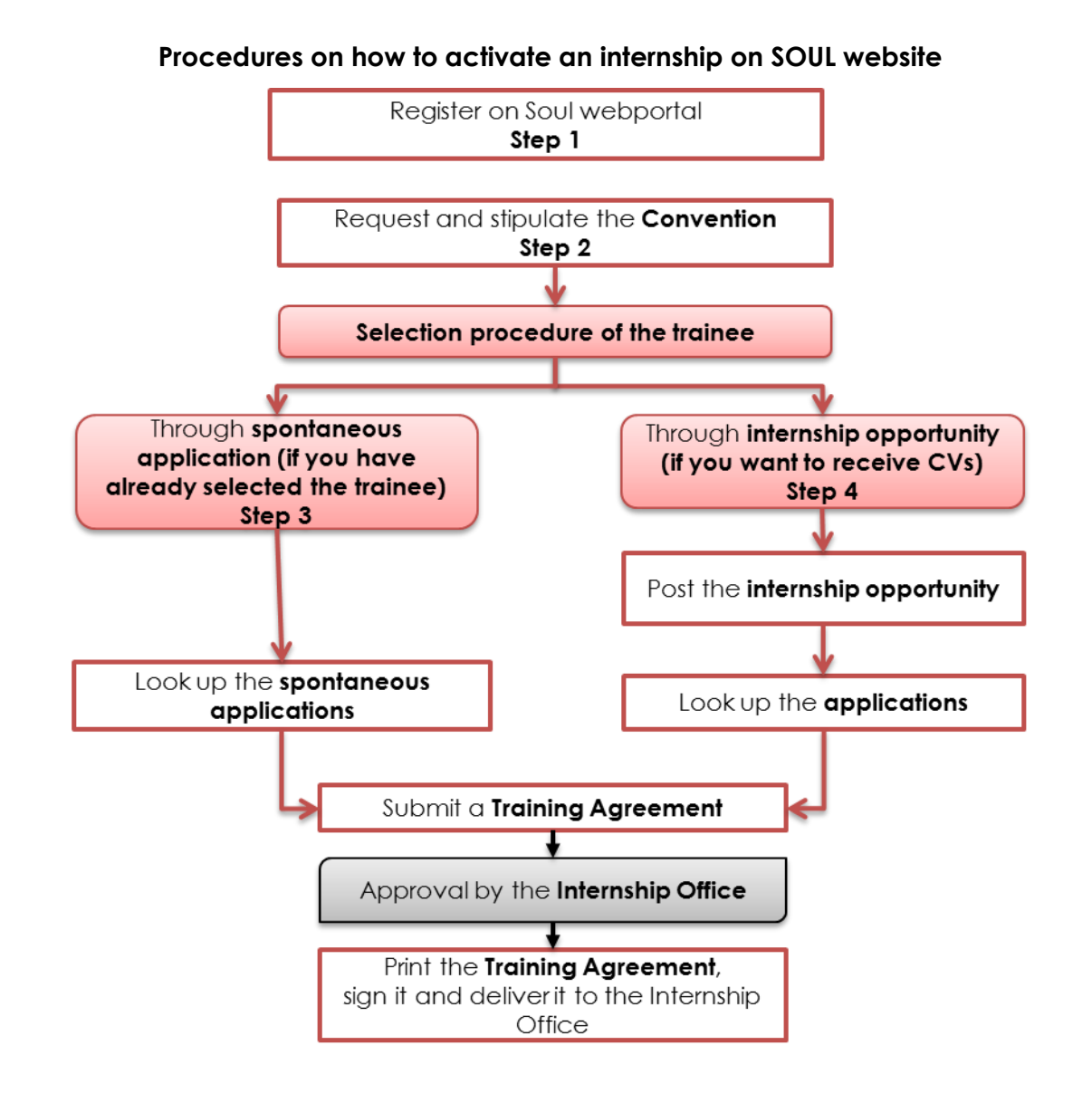

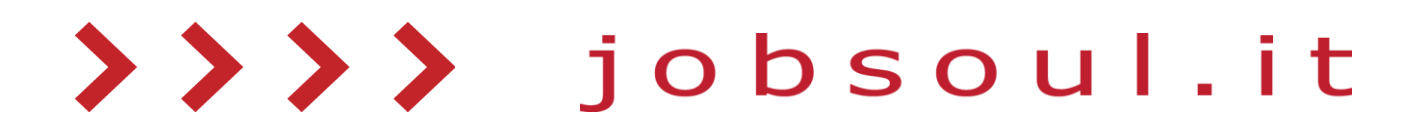

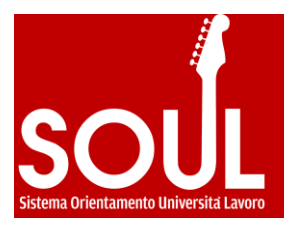

In Italy, Universities can activate internships for their students or graduates: in this case, the Home University covers the insurance policy. In order to activate an internship, according to the Italian law, two documents have to be issued:

- The **Framework Convention concerning Training activities** ("Convenzione per tirocini all'estero"), which is agreed between the University and the Host Institution, without the name of the student. This document establishes that, during the period of its validity, the Host Institution can start internships with university's students with insurance coverage.
- The **Training Agreement** ("**Progetto Formativo**"), which is the tripartite document that contains all the information about the single internship with the student, such as his/her personal information, dates of the training and activities.

The trainee can be selected in two ways:

- **A.** *Selection through spontaneous application*: if the trainee has already been selected, without using an opportunity on SOUL portal, you can arrange a Training Agreement directly with the trainee, once he/she applied;
- **B.** *Selection through an opportunity published on SOUL portal*: the host organization can post one or more internship opportunities and select the degree courses that the opportunity is addressed to. After receiving the applications from the students, the host organization can start the selection process and then arrange the Training Agreement.

# **STEP 1 – REGISTRATION ON SOUL WEBPORTAL**

1.1. - Go to [www.jobsoul.it](http://www.jobsoul.it/) and click on "**Accedi al servizio**"

1.2 - Click on "**Registrazione Azienda**" and then, in the opening page, click on "**Registrazione Azienda**"

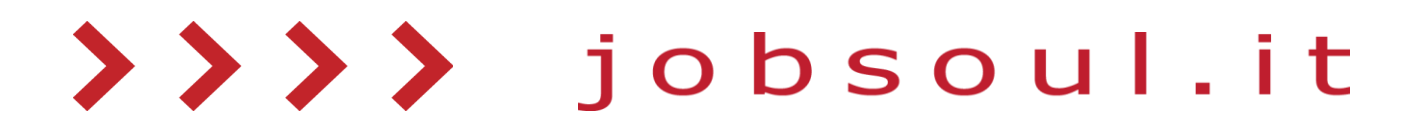

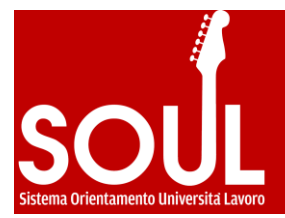

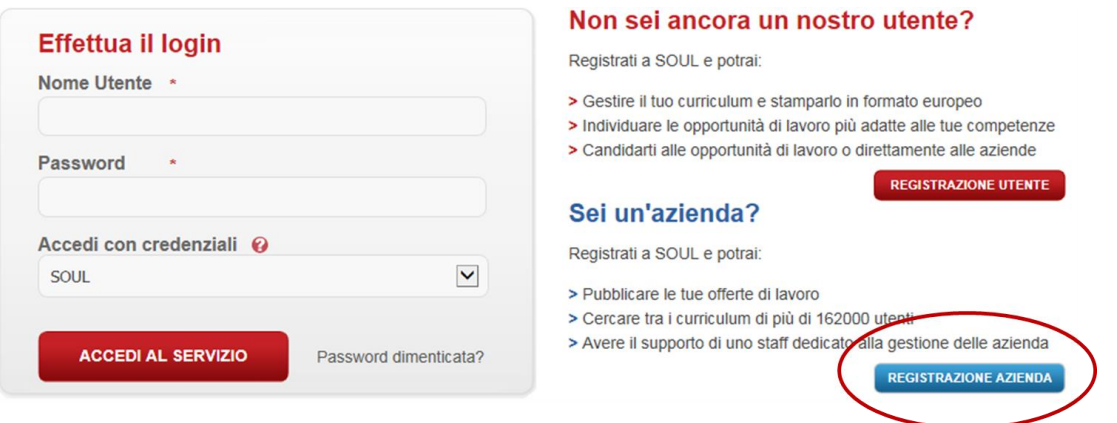

1.3 – Click on "**modulo di registrazione** on-line" in order to fill out the registration form

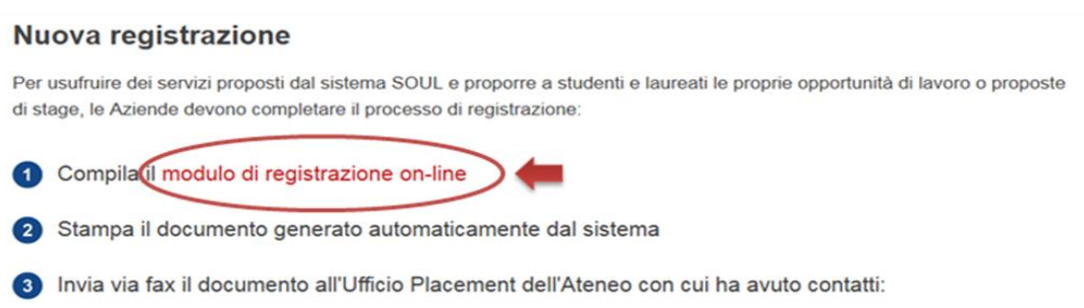

- 1.4 Fill out all the required fields in all the forms and then click on "**Salva Dati Azienda**" Please, pay attention to the information about:
	- *Offices*: please, declare the registered office and all the other offices where the internship will take place.
	- *Contact person for internship opportunities*: please, note that all the automatic messages about the internship will be sent to the email address stated in this field.

## **N.B. If you need further information or assistance, please email [tirocini@jobsoul.it](mailto:tirocini@jobsoul.it)**

1.5 - Print the registration form, sign it, stamp it and send it by e-mail (to the e-mail address indicated in the form)

1.6 - Wait for your profile activation

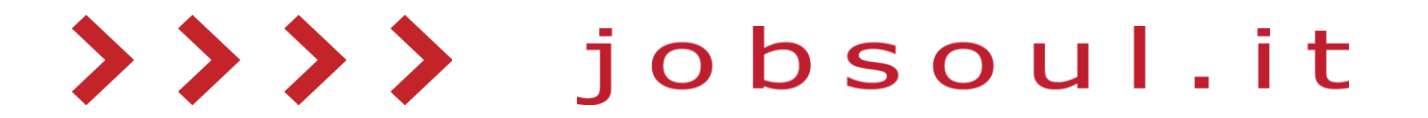

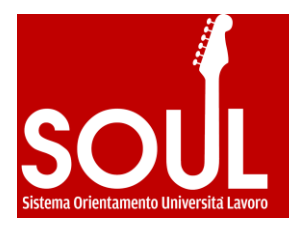

AZIONE UTENTI

AZIONE AZIENDA

# **STEP 2 – REQUEST AND STIPULATE THE CONVENTION**

- 2.1 Go to [www.jobsoul.it](http://www.jobsoul.it/) and click on "**Accedi al servizio**"
- 2.2 Log in with your username and password: if you do not remember them, please send an email to your SOUL's contact person or to [tirocini@jobsoul.it](mailto:tirocini@jobsoul.it)

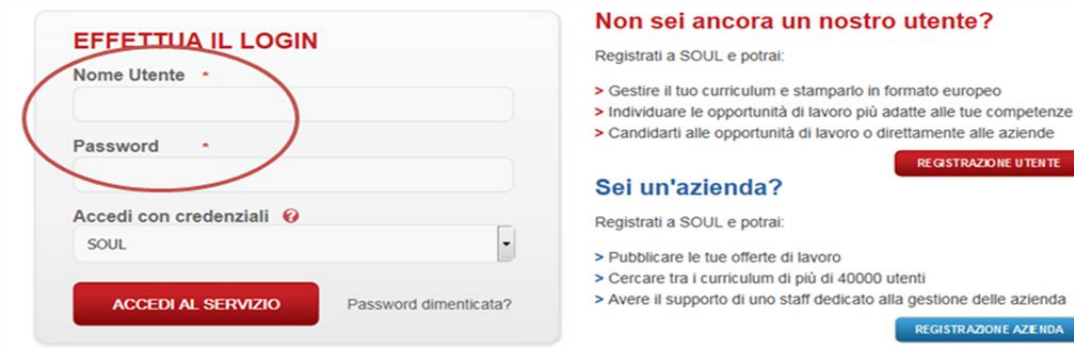

2.3 - In your personal area, click on "**Gestione Tirocini**"

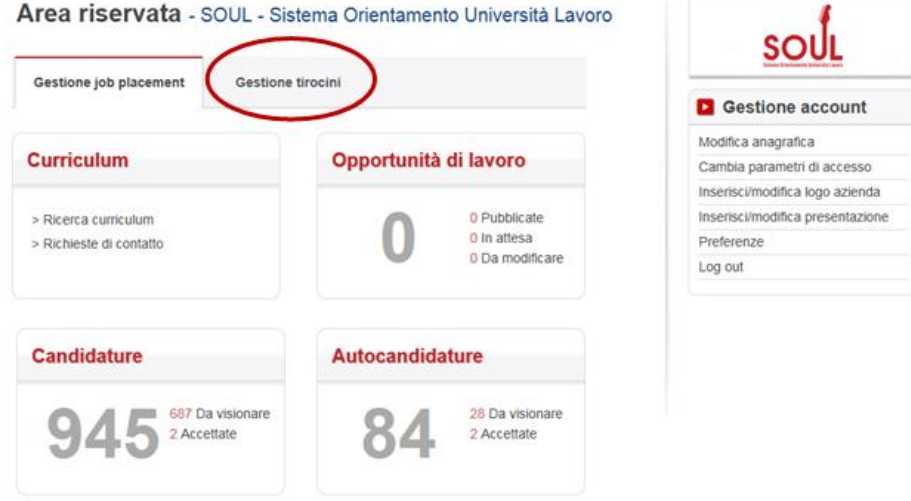

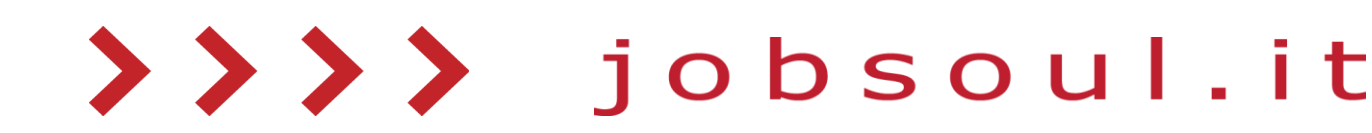

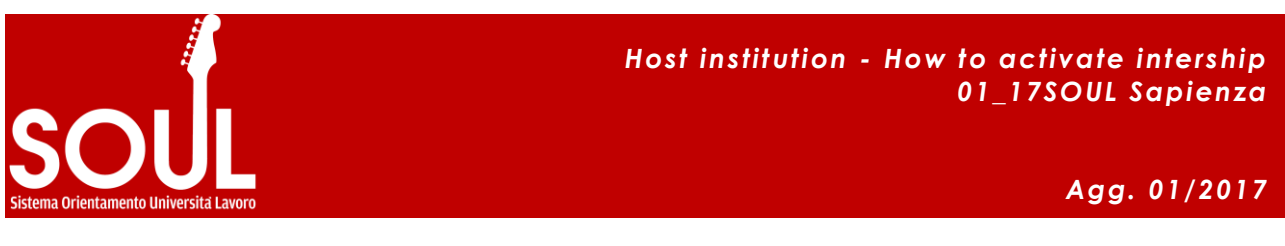

2.4 - From the menu "**Convenzioni atenei**", click on "**Richiedi convenzione**"

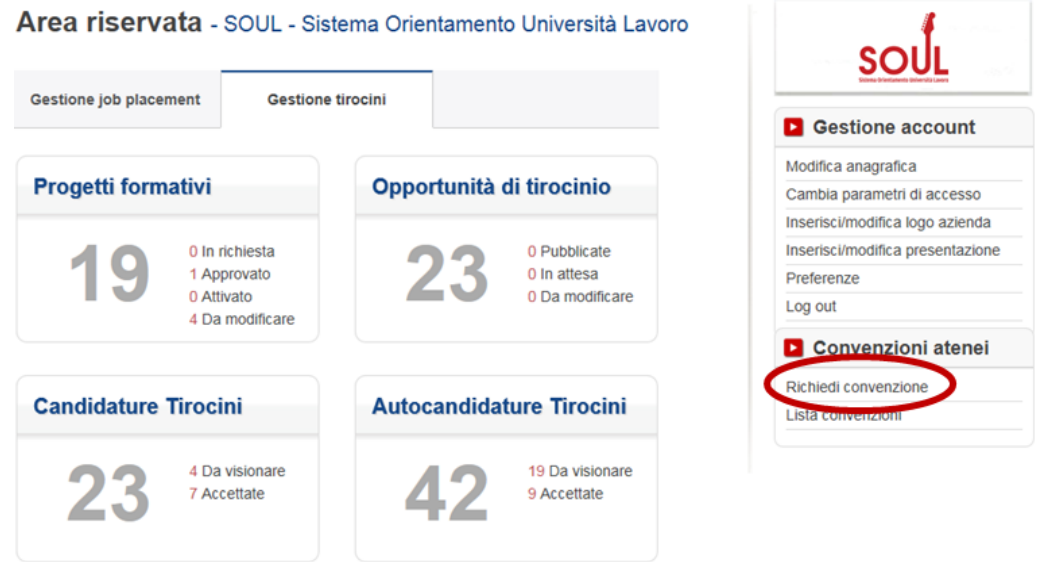

2.5 - Choose "Sapienza" University and select the type of convention you are willing to stipulate, according to the type of internship you are going to activate, and then click on "**invia**". For companies based abroad, it is compulsory to select **Convenzione per tirocini all'estero – Framework Convention** in order to activate internships for students or graduates.

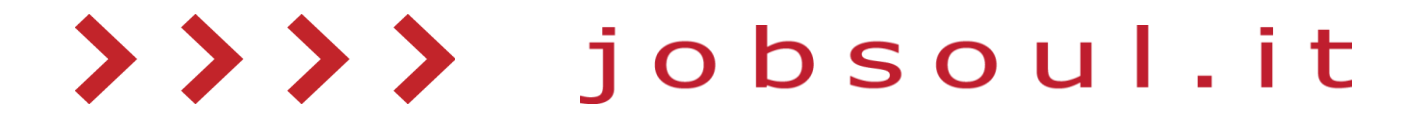

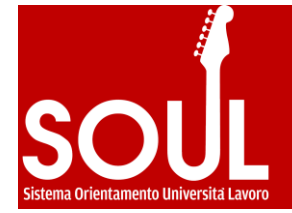

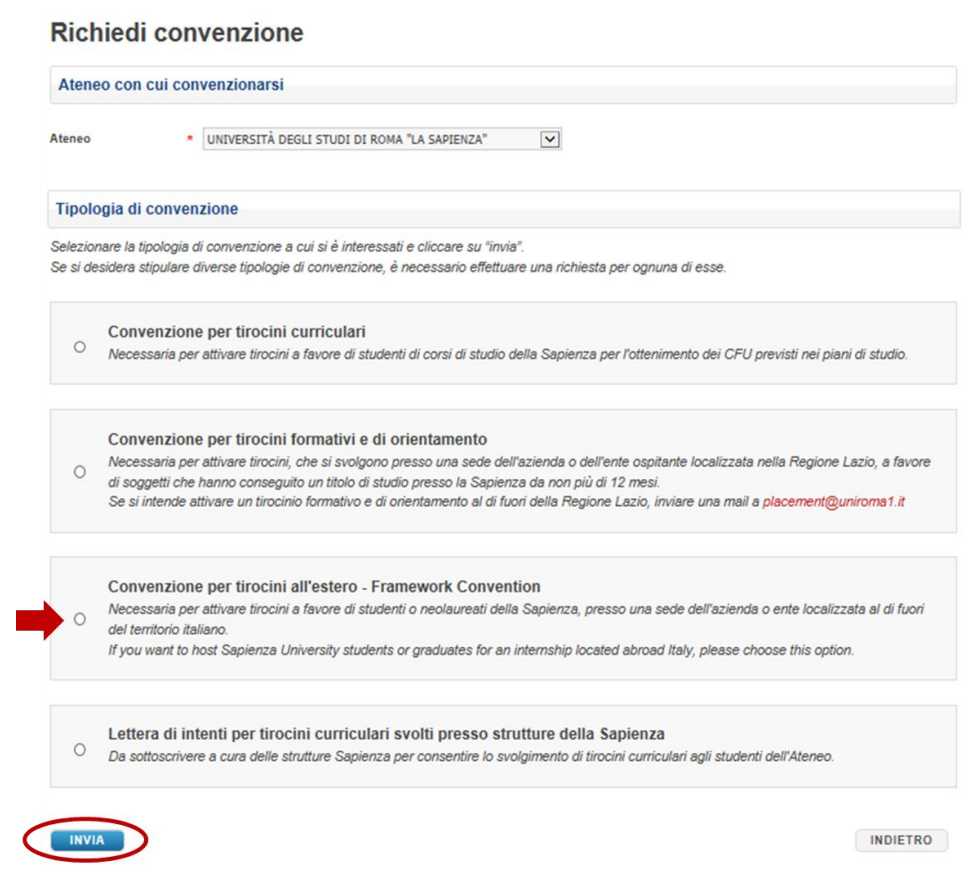

Wait for the approval of your request by the University.

When the University approves your request, an alert message will be sent to the *Contact person for internship opportunities* and you will be allowed to:

2.6 - Go to [www.jobsoul.it](http://www.jobsoul.it/) and log in with your username and password

2.7 - In your personal area, click on the section "**Gestione tirocini**"

2.8 - From the menu "Convenzioni atenei", on the right side, click on "**Lista convenzioni**"

2.9 - You will find a list containing all the conventions, divided by type and status. Click on the line of the convention with the status "**in attesa di stipula**". The record of the convention displays two functions:

- **Scarica Convenzione**: it allows you to download the convention, which has to be signed and sent to Sapienza University;
- **Scarica Istruzioni Convenzione**: it allows you to download the guidelines to submit a convention.

2.10 - Download the form of the convention in pdf format, pre-filled with the information inserted during the registration process, and follow the procedure established by the University.

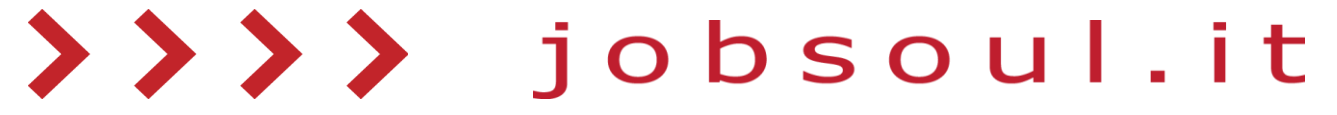

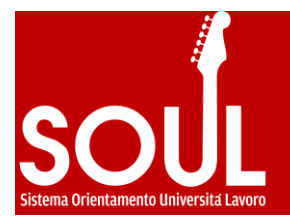

As soon as the convention is stipulated, an alert message will be sent to the *Contact person for internship opportunities* and the status of the convention will change in "**stipulata**".

From that moment on, all the functions of the section "Tirocini" will be implemented.

# **STEP 3 – SELECTION THROUGH SPONTANEOUS APPLICATION**

Spontaneous applications can be used both if the trainee has been selected without an opportunity published on SOUL portal and if students or graduates wish to spontaneously apply to the company.

# **How to arrange the Training Agreement**

- 3.1 Go to [www.jobsoul.it](http://www.jobsoul.it/) and log in with your username and password
- 3.2 In your personal area, click on "**Gestione Tirocini**"
- 3.3. In the section "Tirocini", click on "**Autocandidature Tirocini**"

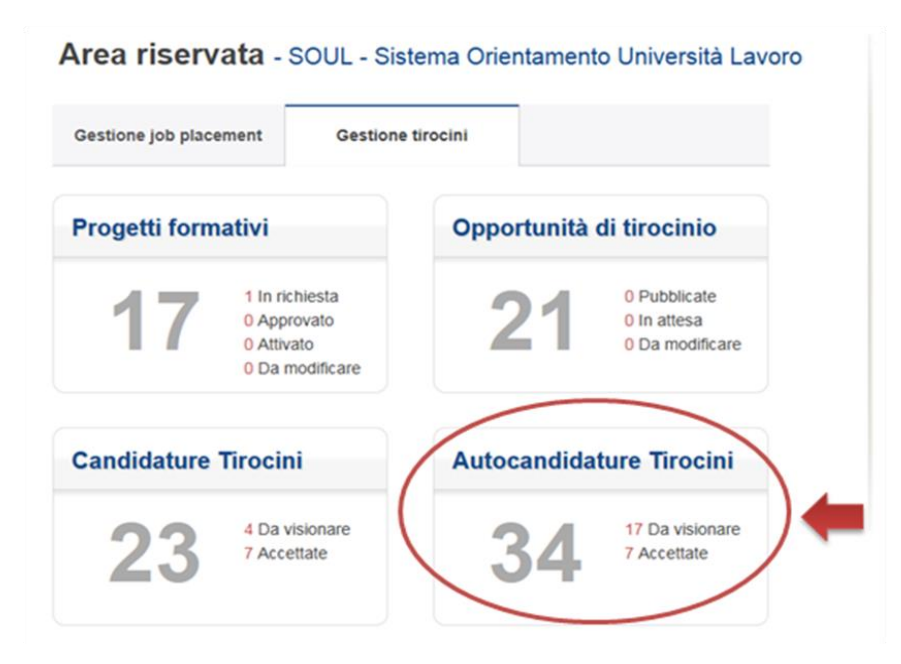

jobso

- 3.4 Search for the candidate CV and click on his/her name
- 3.5 The form of the spontaneous application will be displayed. It contains:
	- $\triangleright$  The type of internship required by the applicant
	- $\triangleright$  The last university degree attended by the applicant

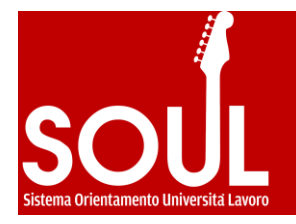

- $\triangleright$  The CV of the applicant (that can be downloaded in pdf format)
- $\triangleright$  The cover letter (if inserted by the applicant)
- 3.6 In order to create the training agreement, click on the button "**Accetta l'autocandidatura**" and confirm

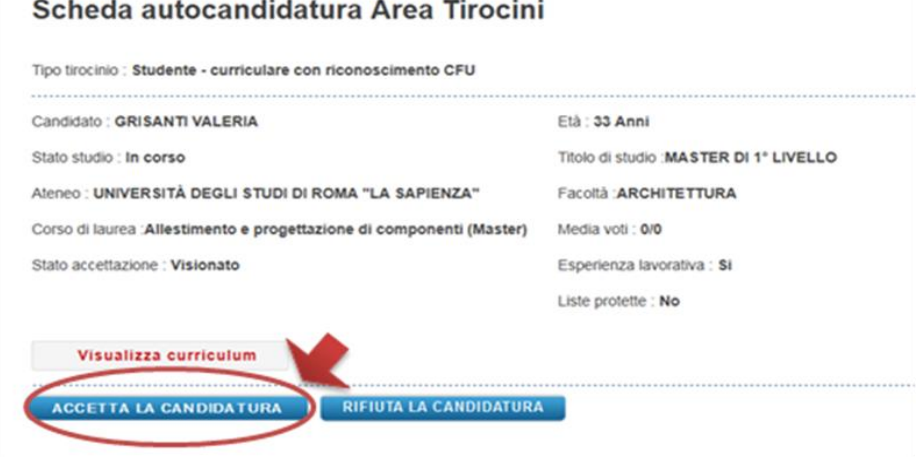

3.7 - At the bottom of the page, click on "**Crea progetto formativo**"

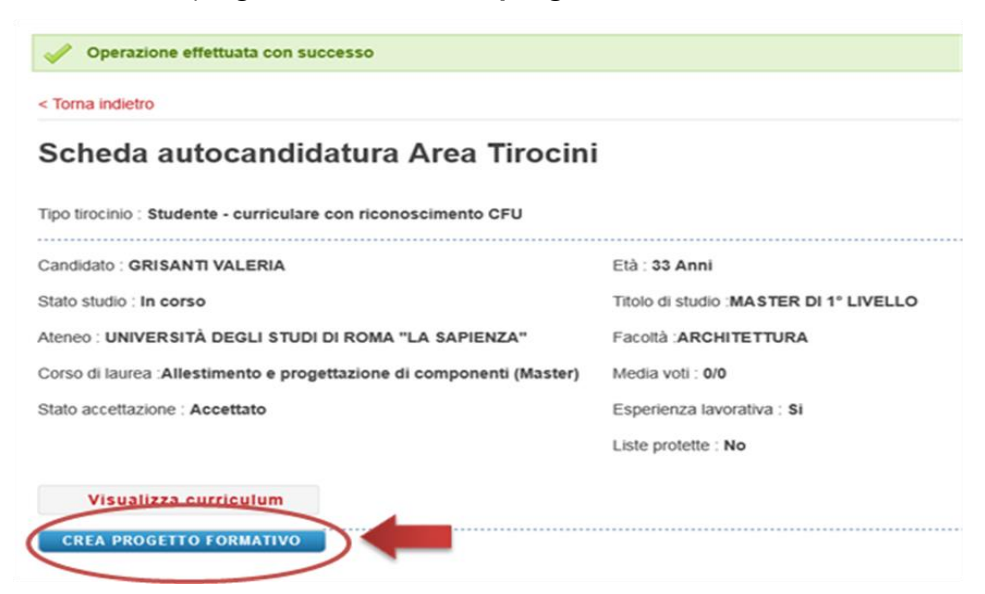

3.8 - In the new window, you have to select the course for which you want activate the training agreement and the type of internship (the drop-down menu will display the conventions available for the company). For companies based abroad, it is compulsory to select "**Estero**". Then, click on "**invia**"

**10DSOU** 

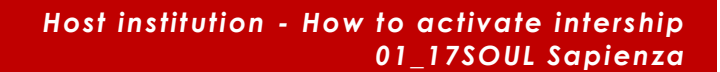

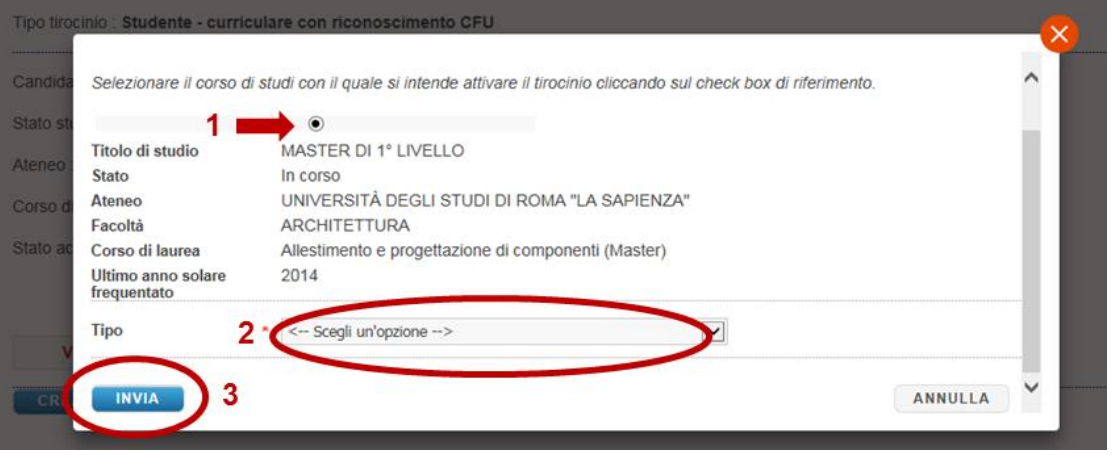

3.9 - In the page dedicated to the Training Agreement, fill out all the fields "*Dati a cura dell'azienda*" (compulsory fields are marked with an asterisk).

- *Titolo progetto formativo = Title of the Training Agreement*
- *Data inizio (presunta) = expected start date*

l

- *Data fine (presunta) = expected end date*
- *Durata tirocinio = duration of the internship:* you can choose how to express the duration (in hours/days/months, for example: 6 mesi; 150 ore…)
- *Sede = Address of the office where the internship will take place*: if you do not find it in the list, you have to add it from the section "Modifica Anagrafica" of your personal area.
- *Giorni e orari di accesso ai locali = Days and hours of attendance at the business organization's premises*: flag the box of the day/s and select the hours from the drop-down menu. If holidays are included, please, flag the box "*festività incluse*"
- *Eventuali periodi di sospensione = Any period of suspension of the internship (i.e. closing days for bank holidays, summer holidays, etc.), if applicable*
- *Giorni complessivi di sospensione* = *total amount of days of suspension*
- *Indennità mensile lorda = Gross monthly salary*: this is a number field. If there is no salary expected, fill out the field with a "0"
- *Facilitazioni previste = Benefits offered*: please, specify any additional contribution, such as work canteen, accommodation, etc…
- *Obiettivi formativi = Training aims*

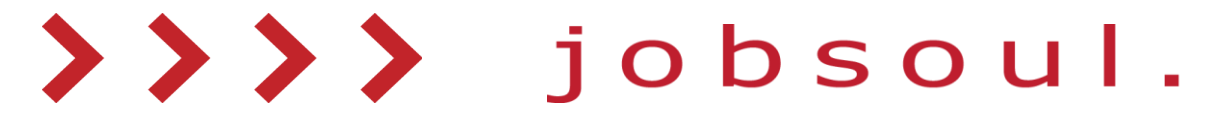

- *Eventuali note e integrazioni* = *Remarks and additional information (if applicable).* You can use this field to add further information, such as missions, business trips, access to the premises, etc.
- *Dati del tutor aziendale = contact details of the tutor appointed by the host organization*
	- *Nome = Name*
	- *Cognome = Surname*
	- *Telefono = Telephone number*
	- *Fax*
	- *E-mail*

3.10 - Once you have inserted all the data, at the end of the page click on the button "**Salva in bozze**" to save a draft. If the operation was successfully completed, the system will bring you back to the list of training agreements, where the new training agreement will be identified by the status "in bozza".

3.11 - Click on the applicant's name in order to see the Training Agreement again: check the data and, from the right-side menu "*Azioni Possibili*", click on **Richiedi approvazione**"

#### **How to print the Training Agreement**

When the internship office of the Faculty involved approves the Training Agreement, an alert message will be sent to the *Contact person for internship opportunities* and you will be allowed to:

- 3.12 Go to [www.jobsoul.it](http://www.jobsoul.it/) and log in with your username and password
- 3.13 In your personal area, click on "**Gestione Tirocini**"
- 3.14 In the section "Tirocini", click on "**Progetti Formativi**"
- 3.15 Display the Training Agreement of the trainee, in the status "approvato" (approved).
- 3.16 From the right-side menu "*Azioni Possibili*", click on "**Scarica Progetto Formativo**" (download)

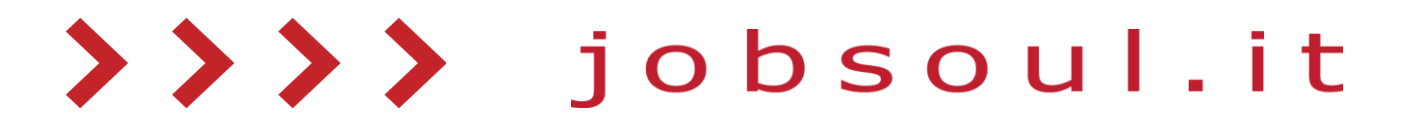

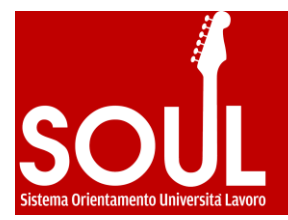

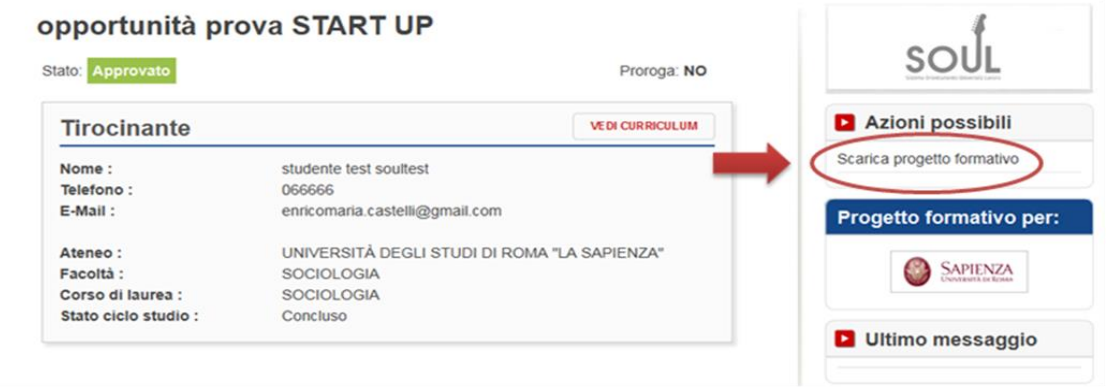

You have to print three copies of the Training Agreement, sign them (please, note that the document has to be signed both by the company and the trainee) and deliver them to the internship office of the university/faculty interested before the starting date of the internship. The contact details of the internship office are available at the bottom of the page dedicated to the Training Agreement on SOUL platform.

# **STEP 4 – SELECTION THROUGH INTERNSHIP OPPORTUNITY**

In the section "Tirocini" of SOUL portal, the host organization can post internship opportunities in order to receive applicants' CVs and carry out the selection process independently. Applications should be submitted through the portal and therefore you do not need to insert any e-mail address where to send CVs.

# **How to post an internship opportunity**

- 4.1 Go to [www.jobsoul.it](http://www.jobsoul.it/) and log in with your username and password
- 4.2 In your personal area, click on "**Gestione Tirocini**"
- 4.3 In the section "Tirocini", click on " **Opportunità di tirocinio**"

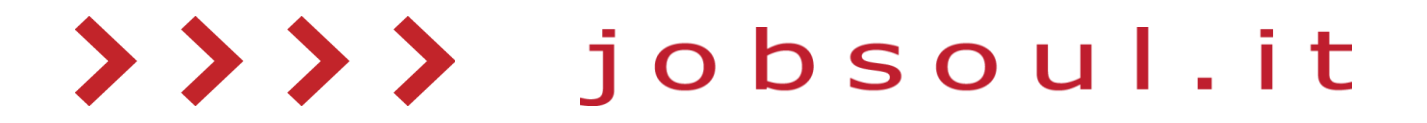

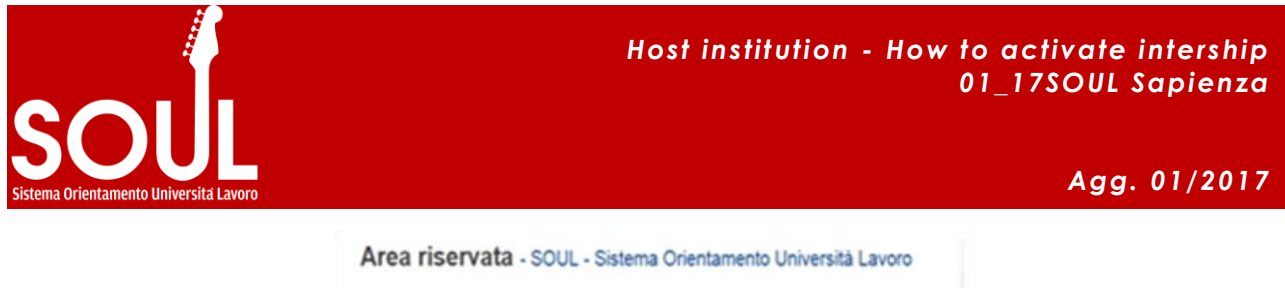

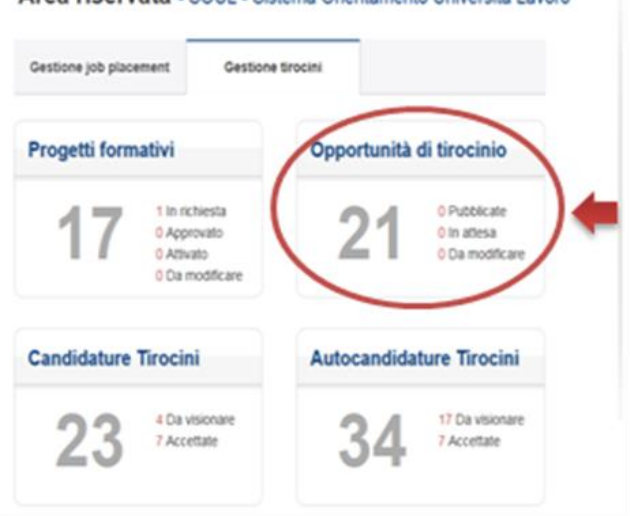

## 4.4 - Click on the button "**Aggiungi opportunità di tirocinio**"

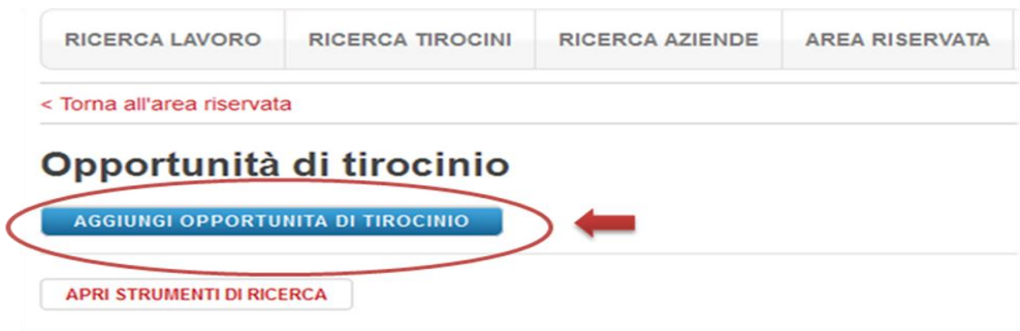

4.5 - Fill out all the compulsory fields (marked by an asterisk) and then click on the button "**Salva in bozze**" to save a draft.

**N.B:** you have to select the degree courses that the opportunity is addressed to. Only students who are attending/have attended that degree course will be allowed to apply. If the place of the internship is not displayed in the drop-down menu, you have to add it from the section "Modifica Anagrafica" of your personal area.

4.6 – Once you have inserted all the data, at the end of the page click on the button "**Salva in bozze**" to save a draft. If the operation was successfully completed, the system will bring you back to the list of the opportunities, where the new one will be identified by the status "in bozza".

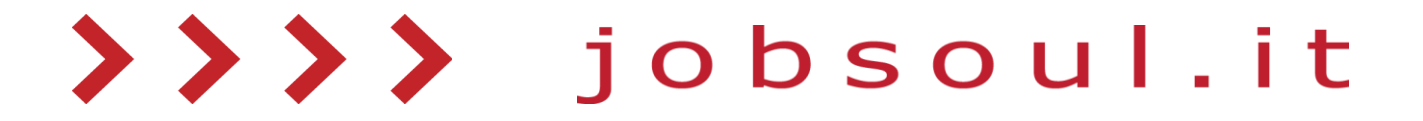

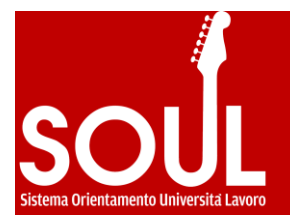

4.7 – Open it, check all the information and, from the menu "*Azioni Possibili*", click on **Richiedi pubblicazione**"

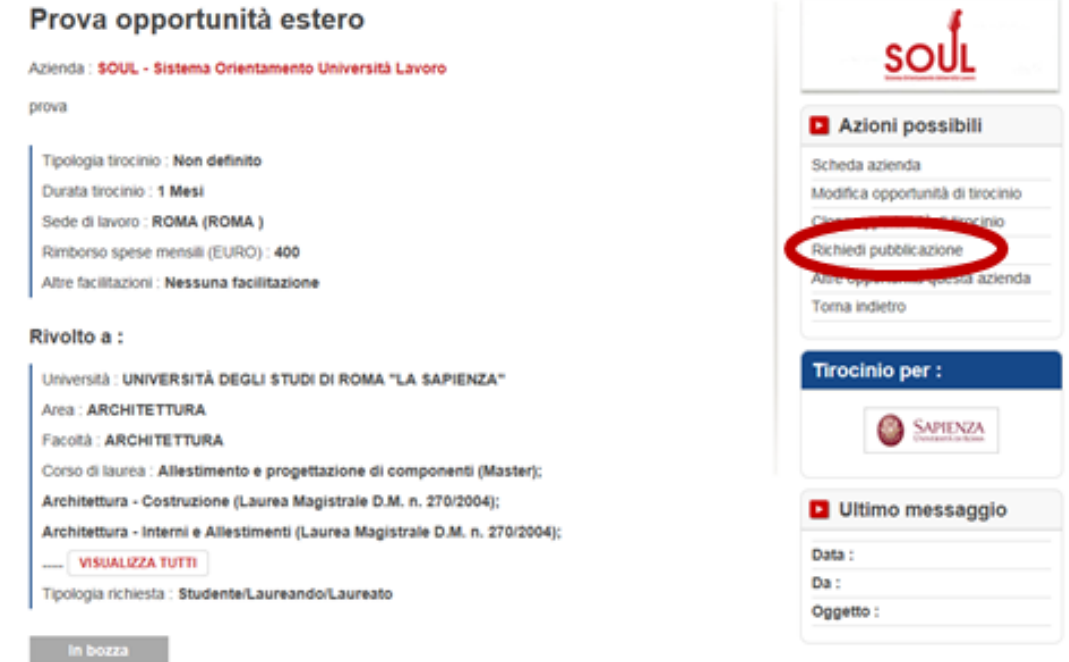

The request will be submitted to the internship office, which can post the opportunity, reject it, or require a change. When the internship office posts the opportunity, an alert message will be sent to the *Contact person for internship opportunities*, the opportunity will be available on SOUL website and users will be able to apply for it.

#### **How to look up applications**

In order to look up the CVs of the applicants, you have to:

- 4.8 Go to [www.jobsoul.it](http://www.jobsoul.it/) and log in with your username and password
- 4.9 In your personal area, click on "**Gestione Tirocini**
- 4.10 In the section "Tirocini", click on "**Candidature Tirocini**"

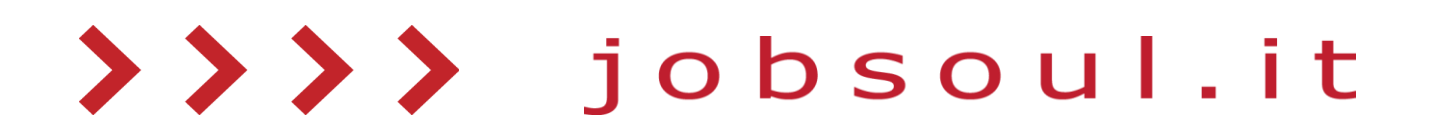

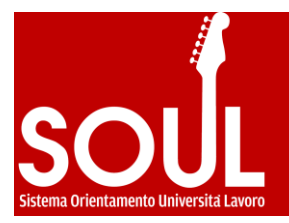

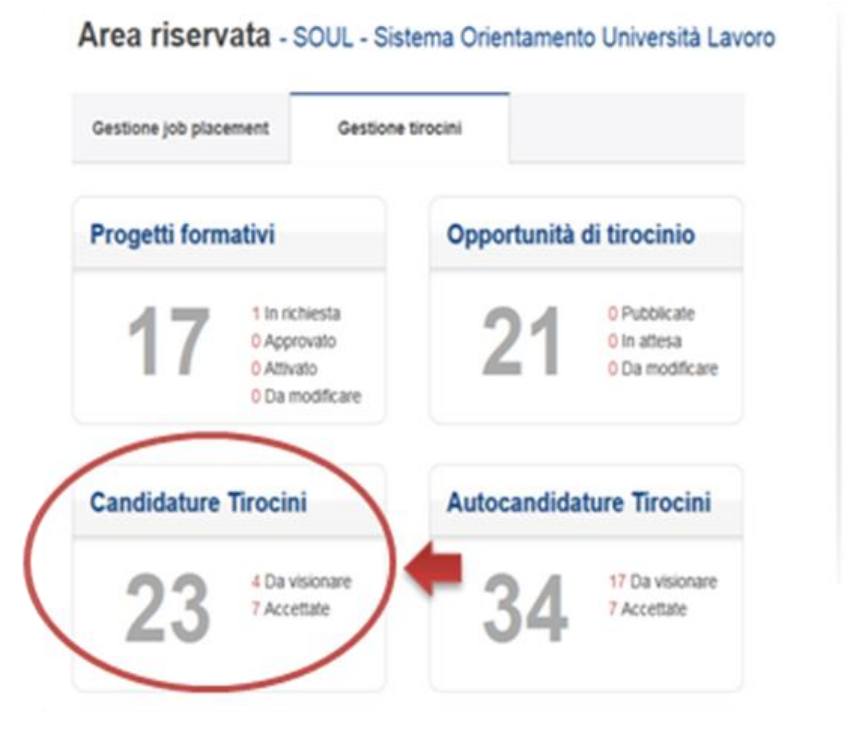

4.11 - Choose from the filter "Opportunità di tirocinio" the title of the opportunity you are interested in and click on "Cerca"

4.12 - Click on the applicant's name to view his/her profile and CV. The form of the application will be displayed. It contains:

- $\triangleright$  The type of internship required by the applicant
- $\triangleright$  The last university degree attended by the applicant
- $\triangleright$  The CV of the applicant (that can be downloaded in pdf format)
- $\triangleright$  The cover letter (if inserted by the applicant)

4.13 - After the selection process, in order to propose a training agreement to the applicant/s selected, click on the button "**Accetta la candidatura**".

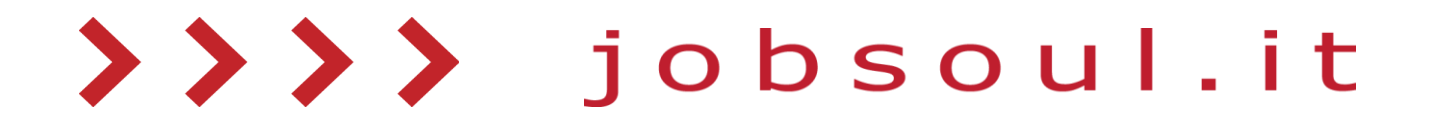

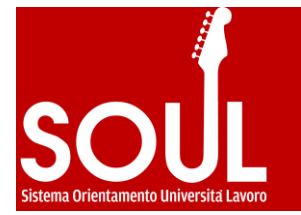

#### Scheda autocandidatura Area Tirocini

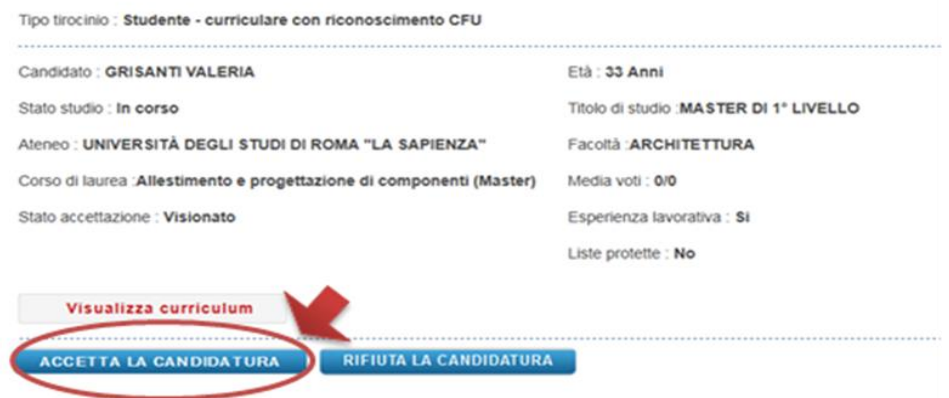

#### **How to arrange the Training Agreement**

At this stage, you can arrange the Training Agreement:

- 4.14 Go to [www.jobsoul.it](http://www.jobsoul.it/) and log in with your username and password
- 4.15 In your personal area, click on "**Gestione Tirocini**"
- 4.16 In the section "Tirocini", click on " **Candidature Tirocini**"
- 4.17 Search for the candidate CV and click on his/her name
- 4.18 At the bottom of the page, click on "**Crea progetto formativo**"

#### Scheda candidatura Area Tirocini

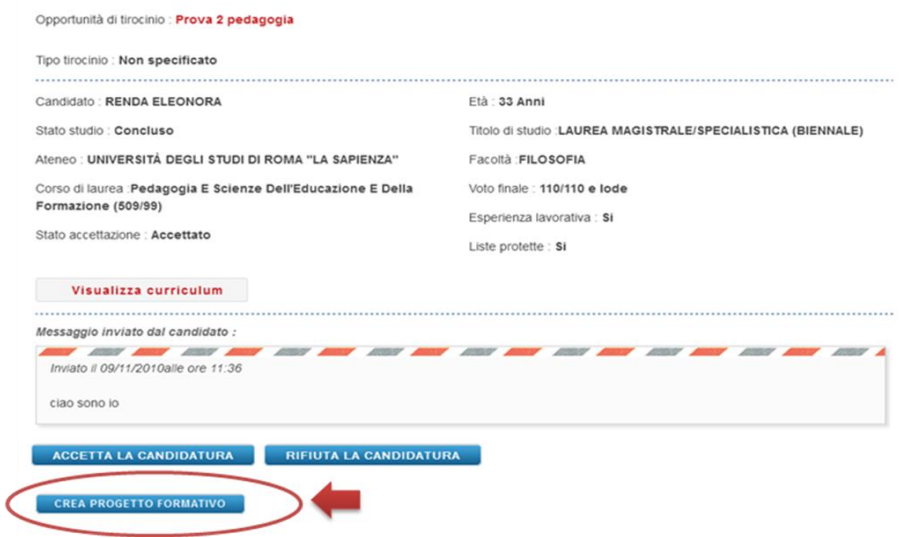

4.19 - In the new window, you have to select the course for which you want activate the training agreement and the type of internship (the drop-down menu will display the

>>>> jobsoul

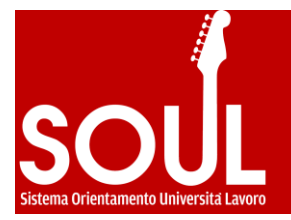

conventions available for the company). For companies based abroad, it is compulsory to select "**Estero**". Then, click on "**invia**"

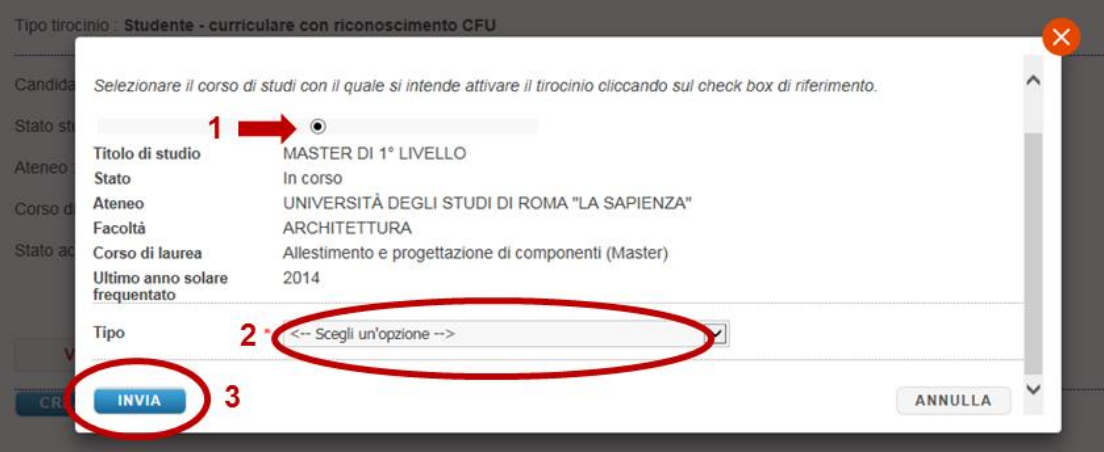

4.20 - In the section dedicated to the Training Agreement, fill out all the fields "*Dati a cura dell'azienda*" (the compulsory fields are marked by an asterisk). Some data may be prefilled according to the information inserted during the registration, but you can modify them if necessary.

- *Titolo progetto formativo = Title of the Training Agreement*
- *Data inizio (presunta) = expected start date*
- *Data fine (presunta) = expected end date*
- *Durata tirocinio = duration of the internship:* you can choose how to express the duration (in hours/days/months, for example: 6 mesi; 150 ore…)
- *Sede = Address of the office where the internship will take place*: if you do not find it in the list, you have to add it from the section "Modifica Anagrafica" of your personal area.
- *Giorni e orari di accesso ai locali = Days and hours of attendance at the business organization's premises*: flag the box of the day/s and select the hours from the dropdown menu. If the holidays are included, please, flag the box "*festività incluse*"
- *Eventuali periodi di sospensione = Any period of suspension of the internship (i.e. closing days for bank holidays, summer holidays, etc.), if applicable*
- *Giorni complessivi di sospensione* = *total amount of days of suspension*
- *Indennità mensile lorda = Gross monthly salary*: this is a number field. If there is no salary expected, fill out the field with a "0"
- *Facilitazioni previste = Benefits offered*: please, specify any additional contribution, such as work canteen, accommodation, etc…

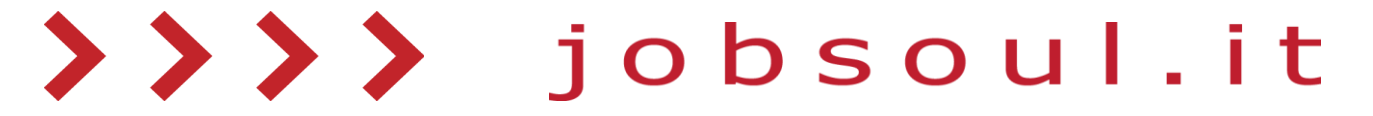

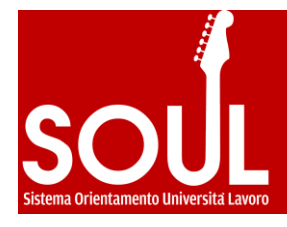

- *Obiettivi formativi = Training aims*
- *- Eventuali note e integrazioni* = *Remarks and additional information (if applicable).* You can use this field to add further information, such as missions, business trips, access to the premises, etc.
- *Dati del tutor aziendale = contact details of the tutor appointed by the host organization*
	- *Nome = Name*
	- *Cognome = Surname*
	- *Telefono = Telephone number*
	- *Fax*
	- *E-mail*

4.21 - Once you have inserted all the data, click on the button "**Salva in bozze**" to save a draft.

If the operation was successfully completed, the system will bring you back to the list of training agreements, where the new training agreement will be identified by the status "in bozza".

4.22 - Click on the applicant's name in order to see the Training Agreement again: check the data and, from the right-side menu "*Azioni Possibili*", click on **Richiedi approvazione**"

# **How to print the Training Agreement**

When the internship office of the University/Faculty involved will approve the Training Agreement, an alert message will be sent to the *Contact person for internship opportunities* and you will be allowed to:

- 4.23 Go to [www.jobsoul.it](http://www.jobsoul.it/) and log in with your username and password
- 4.24 In your personal area, click on "**Gestione Tirocini**"
- 4.25 In the section "Tirocini", click on "**Progetti Formativi**"
- 4.26 Display the Training Agreement of the trainee, in the status "approvato" (approved).

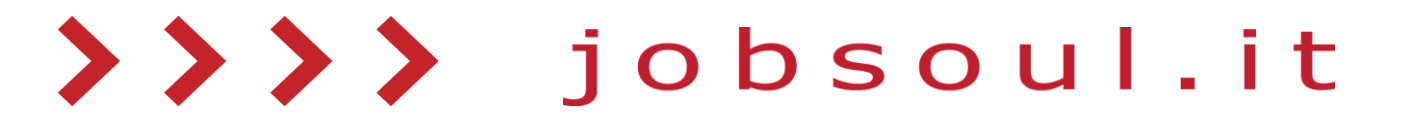

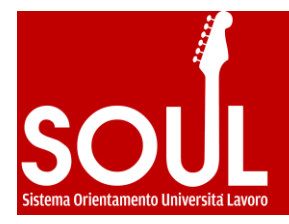

4.27 - From the right-side menu "*Azioni Possibili*", click on "**Scarica Progetto Formativo**" (download)

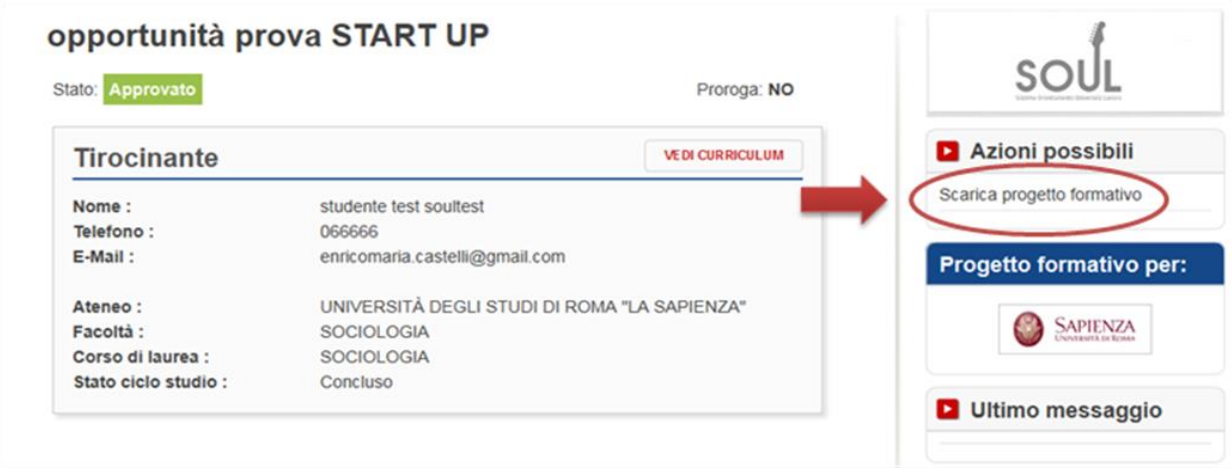

You have to print three copies of the Training Agreement, sign them (please, note that the document has to be signed both by the company and the trainee) and deliver them to the internship office of the Faculty involved before the starting date of the internship. The contact details of the internship office are available at the bottom of the page dedicated to the Training Agreement on SOUL platform.

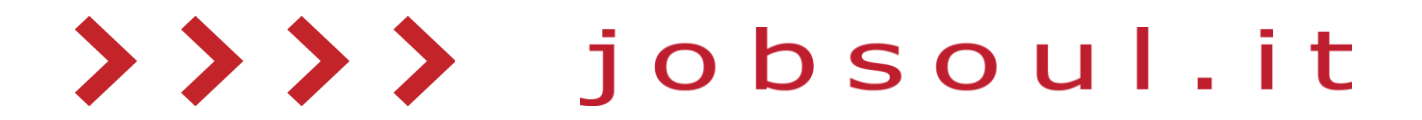